# Guide d'installation Galigeo pour WebI - G23.0 - eXperience

# Table des matières

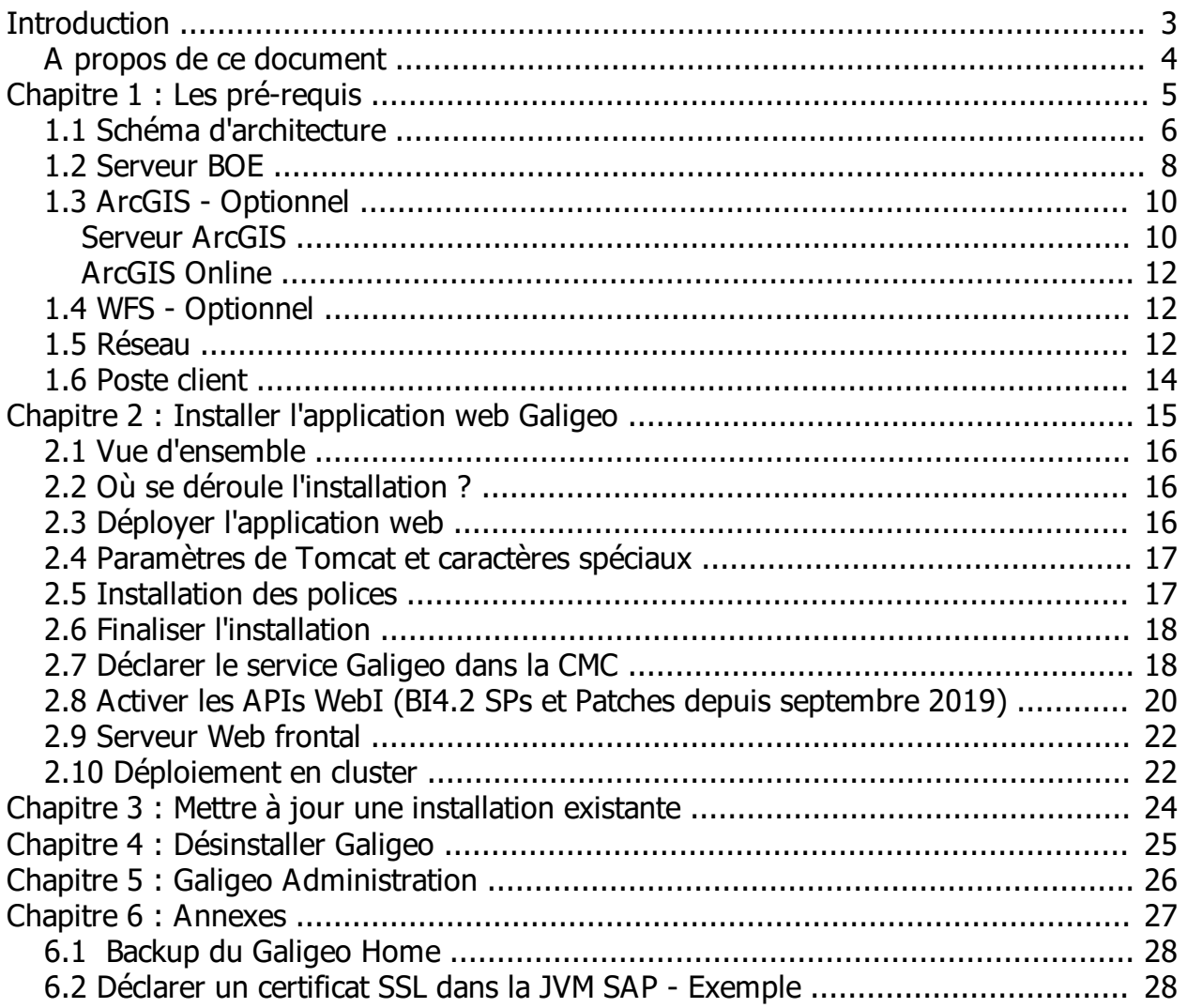

# <span id="page-2-0"></span>**Introduction**

Dans ce chapitre :

Public concerné par ce guide Objectif du document Conventions de lecture

## <span id="page-3-0"></span>**A propos de ce document**

## **PUBLIC CONCERNÉ PAR CE GUIDE**

Ce document est destiné aux personnes en charge de la préparation et à l'exécution de l'installation de la plateforme Galigeo, ainsi qu'aux exploitants de la plateforme.

## **OBJECTIF DU DOCUMENT**

Ce document présente l'architecture technique de la solution Galigeo, décrit les pré-requis techniques d'installation ainsi que les étapes pas à pas de cette installation.

L'application Galigeo est un service web exploité en tant qu'Element personnalisé WebIntelligence, nouveauté mise à disposition dans la la plate-forme SAP BI 4.2 SP3 et supérieure.

## **CONVENTIONS DE LECTURE**

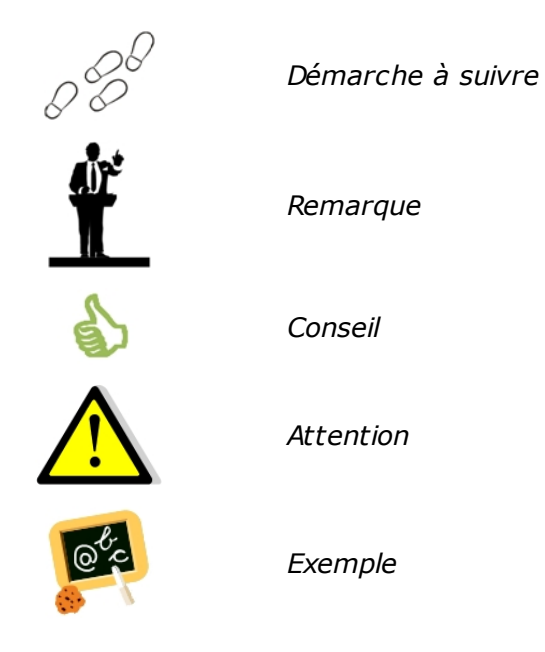

# <span id="page-4-0"></span>**Chapitre 1 : Les pré-requis**

Dans ce chapitre :

[Schéma d'architecture](#page-5-0) [Serveur BOE](#page-7-0) [Réseau](#page-11-2) [Poste client](#page-13-0)

## <span id="page-5-0"></span>**1.1 Schéma d'architecture**

## **ARCHITECTURE GÉNÉRALE**

L'architecture technique de la solution repose sur une architecture n-tiers déployée en Intranet / Internet:

- o **Une première couche – dite « couche utilisateurs » –** constituée des clients légers distants Intranet ou Extranet. Les utilisateurs accèdent à l'application à l'aide d'un simple navigateur web.
- o **Une deuxième couche – dite « couche applicative »** environnement d'exécution de l'application contenant les serveurs décisionnel WebIntelligence, géo-décisionnel Galigeo, et optionnellement : Galigeo Print Server (et/ou ArcGIS Server). Cette couche gère les connexions et les traitements entre la couche utilisateur et la couche métier décrite ci-dessous. Notons que le serveur WebIntelligence fait également office de serveur d'authentification au travers du domaine sécurité du référentiel BO,
- o **Une dernière couche – dite « couche métier » –** correspondant aux données de la base de données gérées par le SGBDR.
- La console d'administration Galigeo, la Central Management Console et l'outil Designer BusinessObjects Enterprise viennent compléter cette architecture pour assurer la gestion et l'administration du système.

La webapp Galigeo est déployée dans le serveur Tomcat utilisé par le serveur SAP Business Objects BI.

L'installation du composant Galigeo Print Server est optionnelle (et fait l'objet d'un guide d'installation à part) :

- Le composant Galigeo Print Server est requis pour la planification PDF WebI avec des cartes Galigeo.
- · Il n'est pas nécessaire pour l'impression PDF Galigeo ou l'export PDF WebI avec des cartes Galigeo.

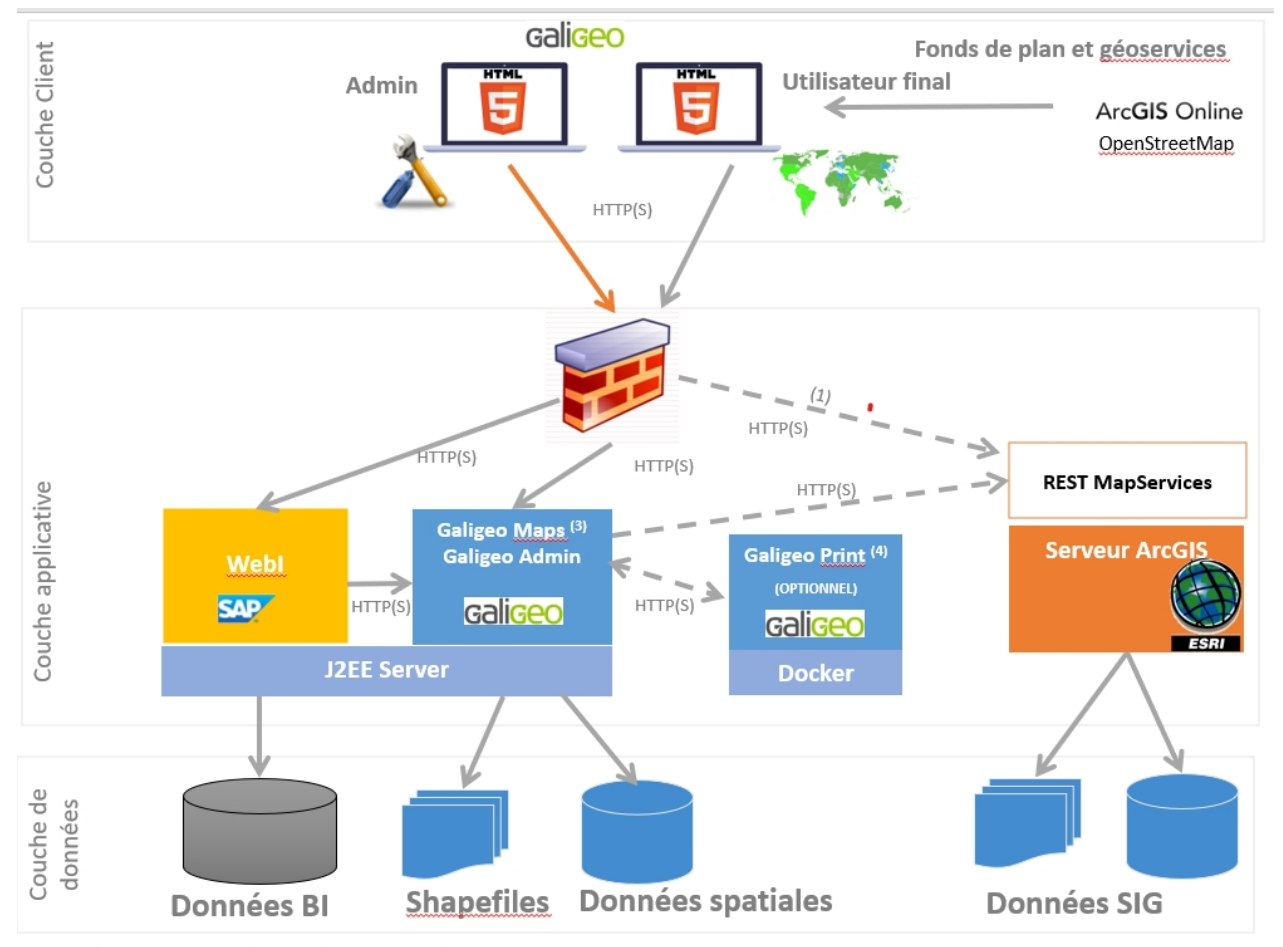

## **SCHÉMA D'ARCHITECTURE (CLIENT HTML)**

(1) Optionnel – Utilisé par l'utilisateur si le fond de plan est stocké sur un serveur ArcGIS local<br>(3) Optionnel - Galigeo <u>Maps</u>, nécessite l'accès à arcgis.com pour les calculs d' isochrones<br>(4) Le serveur d'impression,

## <span id="page-7-0"></span>**1.2 Serveur BOE**

Le serveur décisionnel Business Objects Enterprise sert les données du Système d'Information qui seront visualisées et analysées dans les cartes Galigeo au sein des rapports WebIntelligence.

Le serveur Tomcat BOE abrite la webapp Galigeo.

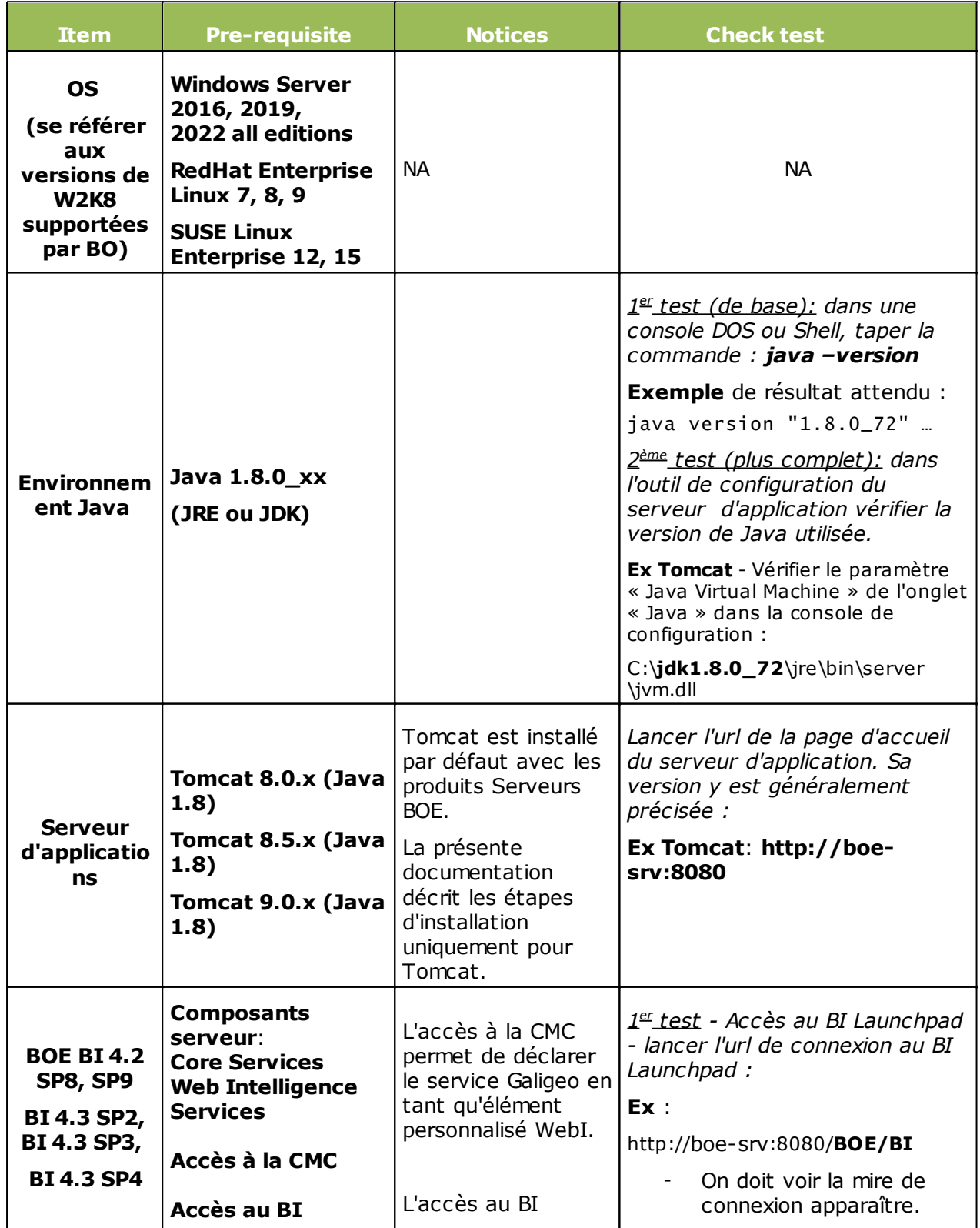

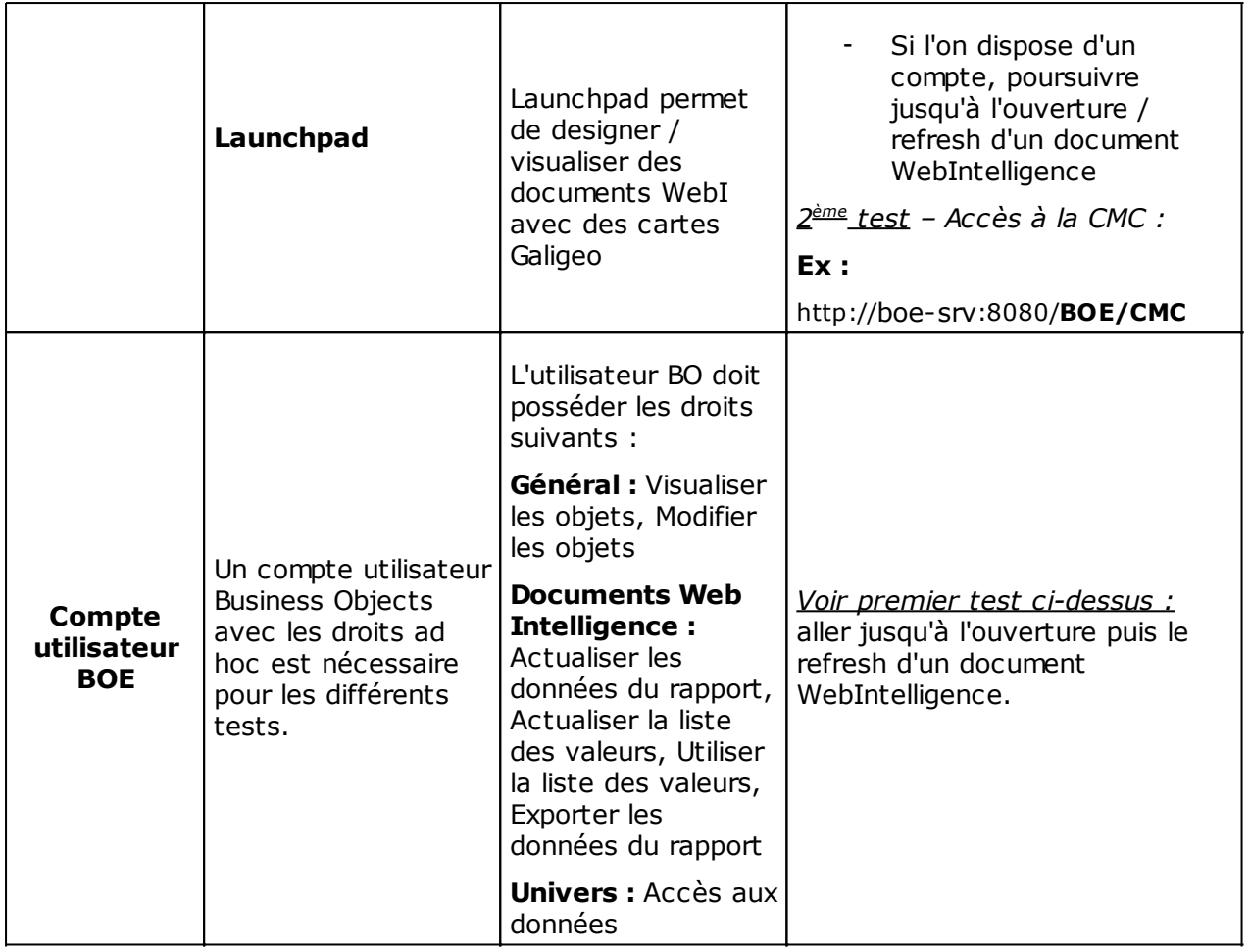

## <span id="page-9-0"></span>**1.3 ArcGIS - Optionnel**

L'application Galigeo qui embarque ses propres données géographiques est autonome et ne requiert aucun serveur SIG tiers.

Cependant l'application Galigeo sait également exploiter des données abritée dans un serveur ArcGIS.

#### <span id="page-9-1"></span>**Serveur ArcGIS**

Le serveur cartographique ArcGIS peut être utilisé pour servir les cartes et les données géographiques utilisées par Galigeo.

Aucun composant Galigeo n'est installé sur ce serveur.

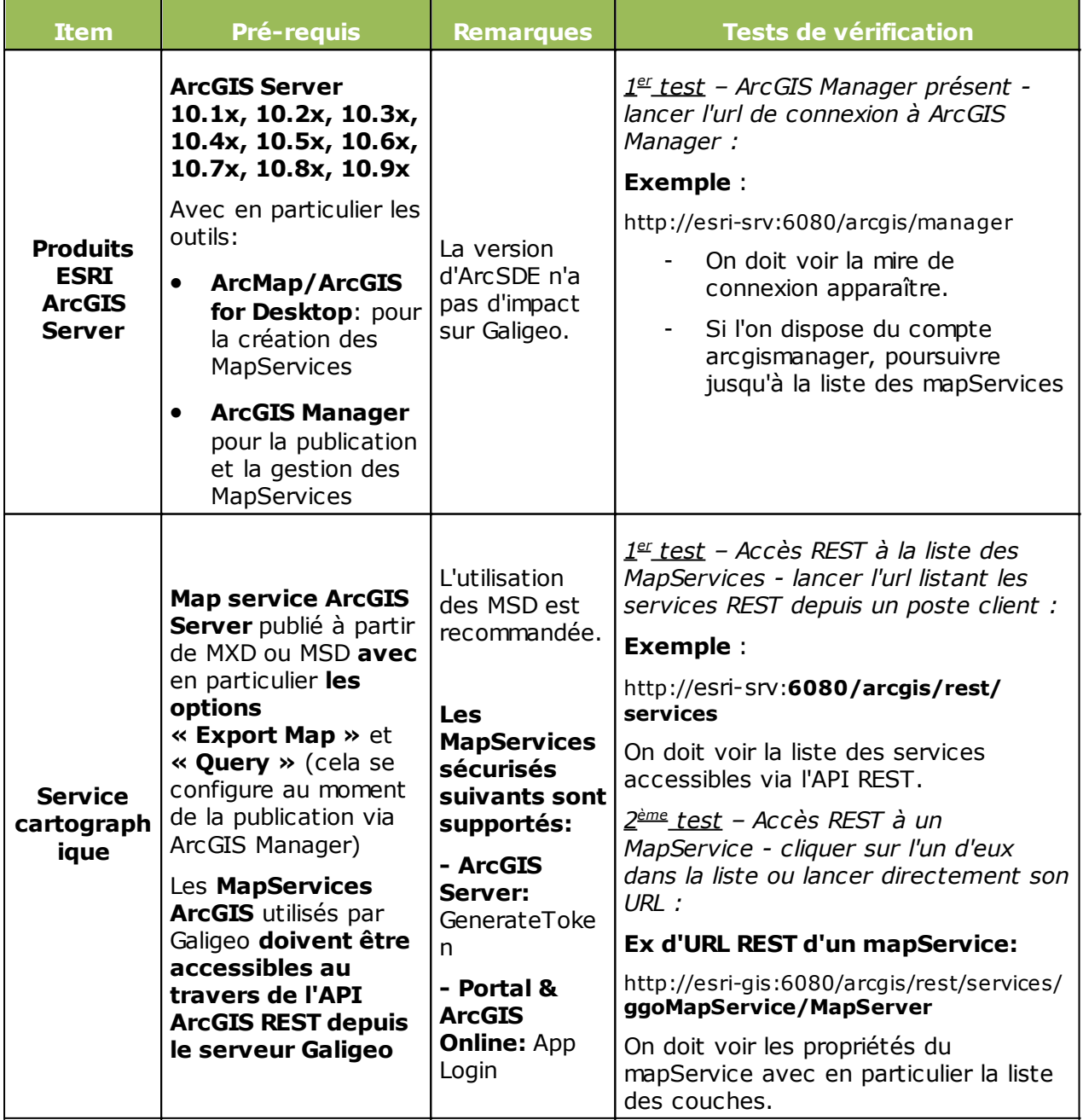

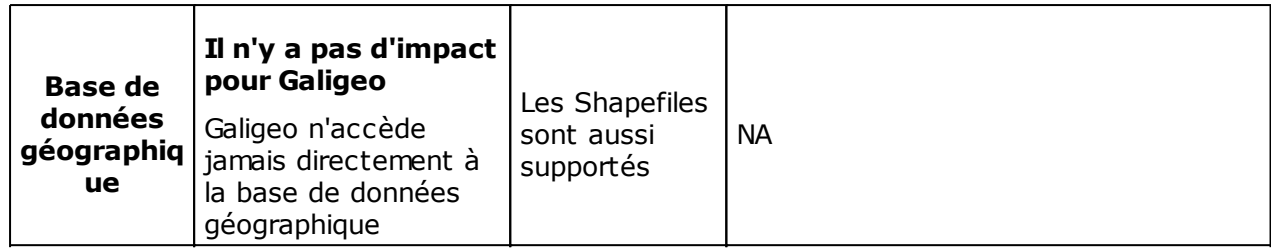

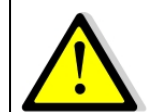

Le serveur et le client Galigeo se connectent tous deux à ArcGIS Server. **Cela signifie que le serveur d'applications, ex: Tomcat, et le client (navigateur web), doivent voir le serveur ArcGIS**.

#### <span id="page-11-0"></span>**ArcGIS Online**

Galigeo offre la possibilité de se connecter automatiquement à ArcGIS Online (AGOL) pour utiliser le service de Drive-time, par exemple. Les paramètres de connexions à AGOL sont activés en déclarant la licence appropriée dans la console d'administration Galigeo.

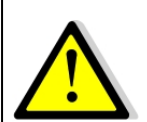

La connexion à ArcGIS Online se fait via le serveur Galigeo, celui qui abrite le viewer cartographique Galigeo. **Cela signifie que le serveur d'applications, ex: Tomcat, doit voir arcgis.com sans passer par une authentification proxy**.

## <span id="page-11-1"></span>**1.4 WFS - Optionnel**

**Web Feature Service** ou WFS est un protocole décrit dans des spécifications maintenues par l'Open Geospatial Consortium. Le service WFS permet, au moyen d'une URL formatée, d'interroger des serveurs cartographiques afin de manipuler des objets géographiques (lignes, points, polygones...), contrairement au Web Map Service ou WMS qui permet la production de cartes géoréférencées à partir de serveurs géographiques.

La connexion à un serveur WFS est supportée en tant qu'extension du produit. Seules les versions de protocole 1.0.0 et 2.0.0 sont supportées. Les formats de sortie supportés sont GML3 et GeoJson.

L'ajout de couches WFS se fait depuis l'onglet catalogue du le Galigeo Administration. Les urls renseignées doivent faire référence à une requête de type GetFeature. Par exemple :

[https://data.gov.au/geoserver/ballarat-heritage-area-gutter-rails/wfs?](https://data.gov.au/geoserver/ballarat-heritage-area-gutter-rails/wfs?request=GetFeature&typeName=ballarat-heritage-area-gutter-rails:ckan_04fdff50_c07d_4611_8871_2b4a5787de28&outputFormat=application/json&version=1.0.0) [request=GetFeature&typeName=ballarat-heritage-area-gutter](https://data.gov.au/geoserver/ballarat-heritage-area-gutter-rails/wfs?request=GetFeature&typeName=ballarat-heritage-area-gutter-rails:ckan_04fdff50_c07d_4611_8871_2b4a5787de28&outputFormat=application/json&version=1.0.0)[rails:ckan\\_04fdff50\\_c07d\\_4611\\_8871\\_2b4a5787de28&outputFormat=application/](https://data.gov.au/geoserver/ballarat-heritage-area-gutter-rails/wfs?request=GetFeature&typeName=ballarat-heritage-area-gutter-rails:ckan_04fdff50_c07d_4611_8871_2b4a5787de28&outputFormat=application/json&version=1.0.0) [json&version=1.0.0](https://data.gov.au/geoserver/ballarat-heritage-area-gutter-rails/wfs?request=GetFeature&typeName=ballarat-heritage-area-gutter-rails:ckan_04fdff50_c07d_4611_8871_2b4a5787de28&outputFormat=application/json&version=1.0.0)

Certains serveurs WFS sont limités en nombre d'objets maximum retournés. Il est possible d'ajouter à l'url le paramètre "maxFeatures" pour la version 1.0.0 ou "count" pour la version 2.0.0 afin de fixer le nombre maximal d'enregistrement retournés lors d'un appel.

## <span id="page-11-2"></span>**1.5 Réseau**

Le tableau ci-après liste les ports directement utilisés par la webapp Galigeo. Les différents ports doivent être accessibles depuis les applications appelantes, ce qui peut nécessiter des ajustements dans les règles des firewalls le cas échéant.

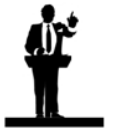

Les valeurs effectivement attribuées aux ports sont susceptibles d'être différentes de celles par défaut. Cela est déterminé lors de l'installation des composants concernés.

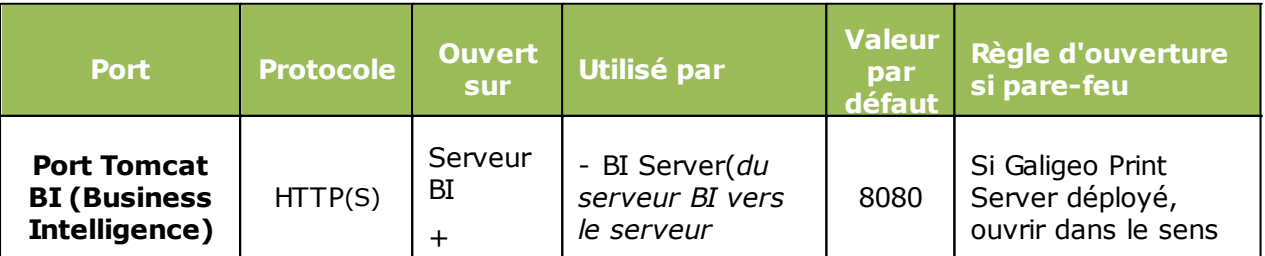

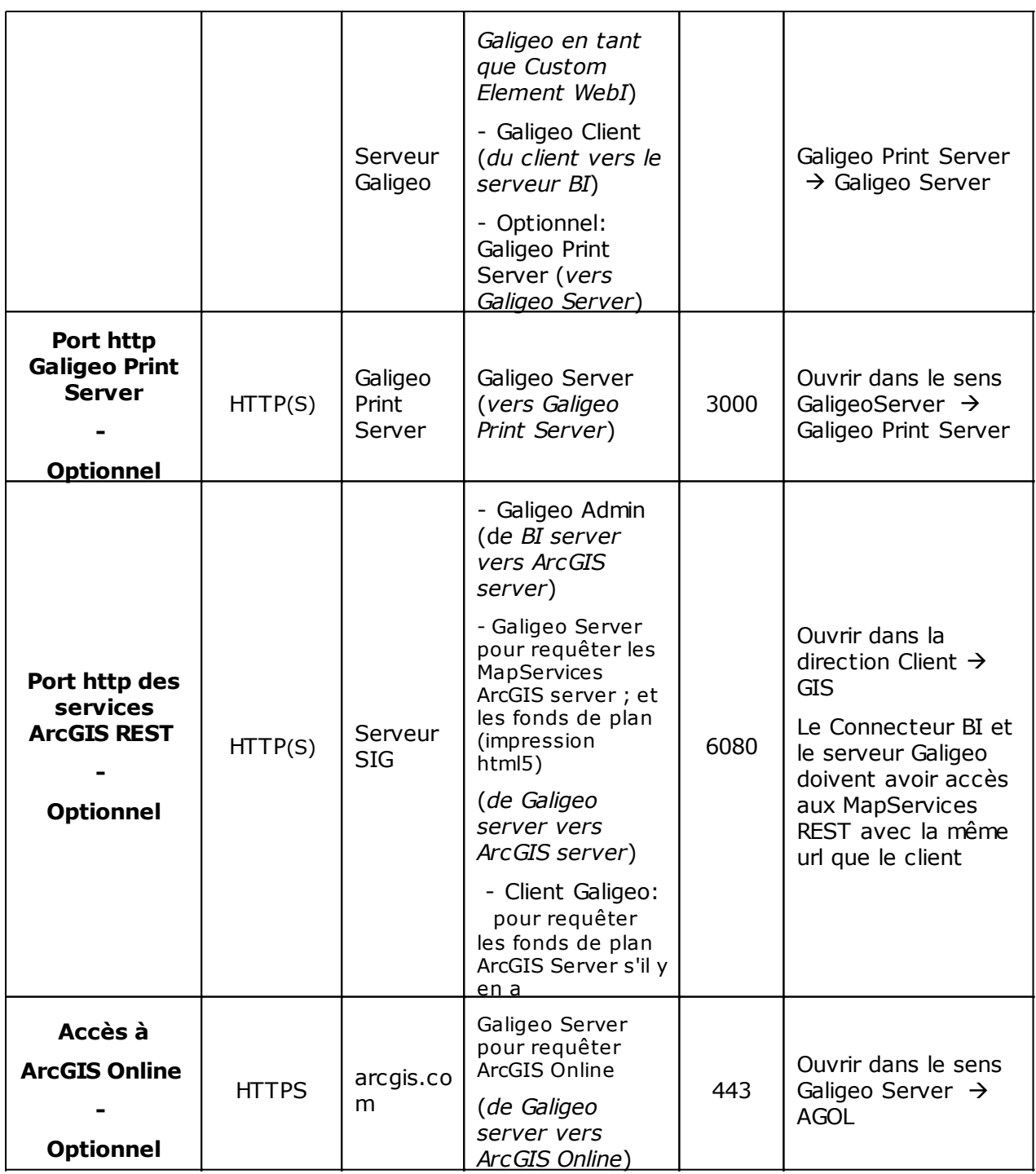

# <span id="page-13-0"></span>**1.6 Poste client**

Le navigateur internet du poste client permet l'accès au portail BO InfoView, et en particulier aux documents WebIntelligence / Galigeo cartographiques.

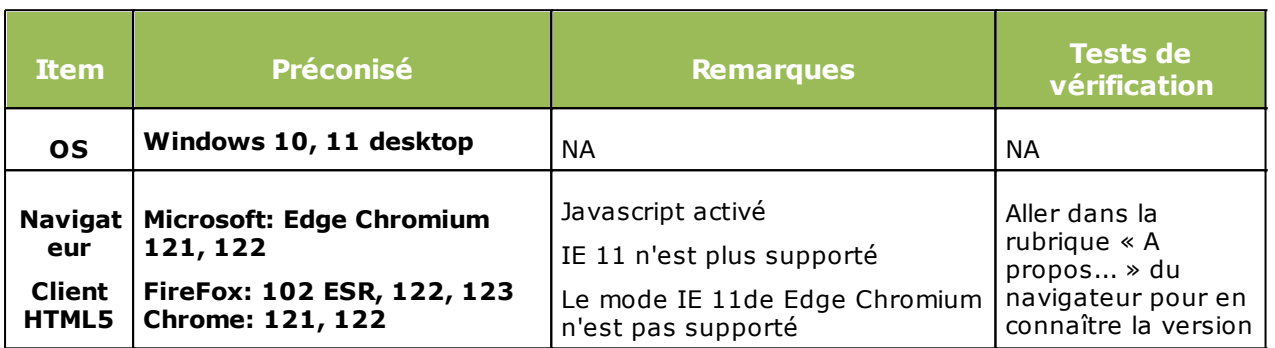

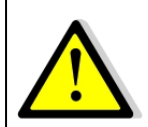

### **Pour un bon fonctionnement de l'application Galigeo, il est important que le poste client ait accès aux fonds de plans, internet ou intranet.**

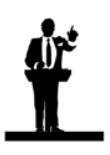

#### **Dimensionnement du poste client**

· Pour une utilisation optimisée, Windows 11 avec 4 à 8 Go de RAM sont recommandés

# <span id="page-14-0"></span>**Chapitre 2 : Installer l'application web Galigeo**

Dans ce chapitre :

[Vue d'ensemble](#page-15-0) [Où se déroule l'installation ?](#page-15-1) [Déployer l'application web](#page-15-2) [Paramètres de Tomcat et caractères spéciaux](#page-16-0) [Installation des polices](#page-16-1) [Finaliser l'installation](#page-17-0) [Déclarer le service Galigeo dans la CMC](#page-17-1) [2.8 Activer les APIs WebI \(BI4.2 SPs et Patches depuis](#page-19-0) [septembre 2019\)](#page-19-0) [Serveur Web frontal](#page-21-0) [Déploiement en cluster](#page-21-1)

# <span id="page-15-0"></span>**2.1 Vue d'ensemble**

Ci-dessous un description de l'application web Galigeo.

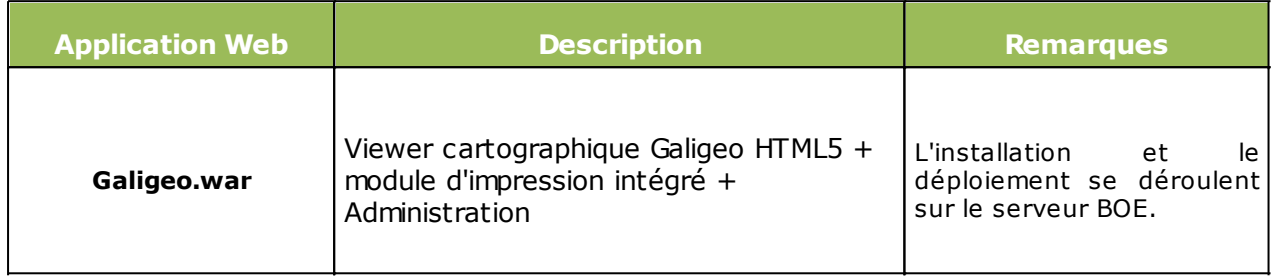

## <span id="page-15-1"></span>**2.2 Où se déroule l'installation ?**

**L'installation se déroule sur le serveur BOE**.

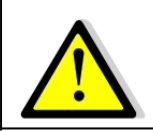

La procédure décrite dans ce chapitre concerne une installation fraîche. **Si une version précédente de Galigeo existe déjà,** se référer au **chapitre [Mettre à jour une installation existante](#page-23-0)**[.](#page-23-0) 

**<GGO\_PACKAGE>** désigne le chemin jusqu'au répertoire racine du CD Galigeo.

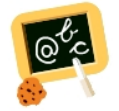

**Exemple** de chemin <**GGO\_PACKAGE>** :

**\\fileServer\Galigeo4WebI-bi4\_G23\_SP1-eXperience**

**<BOE\_TOMCAT\_HOME>** désigne le chemin jusqu'au répertoire racine du serveur Tomcat BOE.

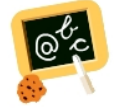

**Exemple** de chemin <BOE\_TOMCAT\_HOME> : Windows: **D:\BOBI42\tomcat**

## <span id="page-15-2"></span>**2.3 Déployer l'application web**

- · Arrêter le service Tomcat BOE
- · Ouvrir le répertoire **<GGO\_PACKAGE>**
- · Copier la webapp **Galigeo.war** dans le répertoire serveur

#### **<BOE\_TOMCAT\_HOME>/webapps**

- · Vérifier dans le fichier "<TOMCAT\_HOME>/conf/**server.xml**" que les paramètres Tomcat **unpackWARs** et **autoDeploy** du tag "**<Host ..**" sont à **true**
	- o Si ce n'est pas le cas les mettre à **true** (toute modification du fichier server.xml nécessite un arrêt / relance de Tomcat)
- o Exemple: <Host name="localhost" appBase="..." **unpackWARs="true" autoDeploy="true"**>
- · Redémarrer le service Tomcat BOE.
- · Cela déploie automatiquement Galigeo.war en un dossier Galigeo/ à la racine du dossier webapps/.

## <span id="page-16-0"></span>**2.4 Paramètres de Tomcat et caractères spéciaux**

Pour l'affichage et l'impression des caractères spéciaux il est nécessaire de faire le paramétrage suivant.

Pour que le nouveau paramétrage soit pris en compte, Tomcat nécessite un arrêt/relance.

#### **Ajout du paramètre -Dfile.encoding=UTF-8**

#### **Tomcat est installé en tant que Service**

- o Ouvrir la console de configuration Tomcat,
- o Aller sur l'onglet "Java",
- o Sous la rubrique "Java Options" ajouter la ligne suivante :

**-Dfile.encoding=UTF-8**

#### **Tomcat est démarré à partir du script « startup.bat »**

- · Editer le fichier **<BOE\_TOMCAT\_HOME>/bin/catalina.bat**
- · En début de fichier, juste après la zone de commentaires ajouter la ligne :

**set JAVA\_OPTS=%JAVA\_OPTS% -Dfile.encoding=UTF-8**

#### **Ajout du paramètre URIEncoding="UTF-8"**

- o Ouvrir la fichier **<BOE\_TOMCAT\_HOME>/conf/server.xml**,
- o Aller à la balise <Connector port="8080".. correspondant au port Tomcat (par défaut 8080), et modifier ou ajouter le paramètre **URIEncoding="UTF-8"**

#### Exemple:

<Connector port="8080" protocol="HTTP/1.1" connectionTimeout="20000" redirectPort="8443" **URIEncoding="UTF-8"**/>

#### <span id="page-16-1"></span>**2.5 Installation des polices**

#### **Installation des polices ESRI** (*dépréciées*)

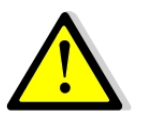

- Les polices ESRI ne sont plus utilisées depuis Galigeo G19.5 et ne sont **plus fournies dans le package Galigeo. Il est inutile de les installer sur une plate-forme vierge.** Elles ont été remplacées par des symboles SVG propres à Galigeo**.**
- · **Le seul cas où il est nécessaire d'installer les polices ESRI est le suivant**: **re-installation de Galigeo sur un serveur neuf avec transports de cartes utilisant des polices ESRI**. On suit la procédure donnée ci-après.
- · Lors de la mise à jour d'une version antérieure vers Galigeo G19.5 ou

supérieure, les cartes, produites avec la version antérieure et qui utilisent les polices ESRI continuent à fonctionner en G19.5 ou supérieure. Les polices ESRI ont, en effet, déjà été installées avec la version antérieure de Galigeo.

- Télécharger les polices ESRI: [https://download.galigeo.com/download/fonts/font\\_esri.zip](https://download.galigeo.com/download/fonts/font_esri.zip)
- Décompresser le fichier font esri.zip dans un dossier sur le serveur
- · Sur Windows, sélectionner les fichiers .ttf puis choisir "installer" en faisant un clic droit
- · Sur Unix / Linux, la procédure d'installation des fonts dépends de la distribution

#### **Installation des polices Windows sur Unix / Linux pour le module d'impression**

Les polices Windows utilisées, par défaut "DejaVu Sans", par le module d'impression, doivent être installées sur le serveur. Cette action s'effectue via l'installateur de paquets propre à chaque distribution Unix / Linux.

Par exemple, sous Red Hat le package à installer est le suivant: *msttcorefonts-2.5- 1.noarch.rpm*

## <span id="page-17-0"></span>**2.6 Finaliser l'installation**

- · L'opération suivante n'a lieu qu'une fois. Elle permet de créer un répertoire <GALIGEO\_HOME> utilisé pour stocker les ressources Galigeo. **Le répertoire <GALIGEO\_HOME> doit être accessible en lecture / écriture par l'utilisateur Tomcat BOE**
- · Dans un navigateur, lancer l'URL **http(s):// <BOE\_TOMCAT\_SERVER>:<BOE\_TOMCAT\_PORT>/Galigeo/**
- · Dans la zone de saisie, préciser un chemin valide sur le serveur BOE pour le <GALIGEO\_HOME>, en dehors de l'arborescence Tomcat. Si le répertoire n'existe pas, il est créé. Exemple

#### **C:\Program Files\Galigeo**

• Cliquer sur [Continue]

#### <span id="page-17-1"></span>**2.7 Déclarer le service Galigeo dans la CMC**

- · Se connecter à la CMC BOE
- · Naviguer jusqu'à Applications > double clic sur Web Intelligence > Éléments personnalisés
- · Ajouter un nouveau service avec les paramètres suivants:
	- o **Nom du service**: **Galigeo**
	- o **URL du service**: **http(s):// <BOE\_TOMCAT\_SERVER>:<BOE\_TOMCAT\_PORT>/Galigeo**
- · Cliquer sur [Test], Dans "**Format de service**" garder "**text/html**"
- · [OK] et cocher le service dans la liste des services puis [Enregistrer]

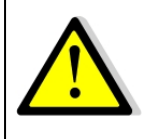

**A partir de SAP BI 4.2 SP7 Patch7**, avant de déclarer l'URL du service Galigeo dans la section "Éléments personnalisés", il est nécessaire de la déclarer dans la nouvelle section "URL White List" dont le menu est disponible au même endroit qu'"Éléments personnalisés" dans la barre de navigation de gauche.

#### **Remarque - Service SSL et test échoué avec le message "***javax.net.ssl.SSLHandshakeException*..**"**:

Si l'URL Tomcat du service Galigeo est sécurisée (**https**:// <BOE\_TOMCAT\_SERVER>:<BOE\_TOMCAT\_PORT>/Galigeo) et que le test échoue avec le message "*javax.net.ssl.SSLHandshakeException*...", il faut mettre en place le paramétrage suivant:

NB: il s'agit d'un paramétrage SAP BO requis pour n'importe quel élément personnalisé SSL.

· Déclarer le certificat SSL utilisé pour authentifier la connexion au Portail BOE dans le keystore de la JVM SAP. Il est préférable pour cette étape d'impliquer l'expert en sécurité IT de l'organisation. Nous donnons toutefois des lignes directrices dans l'annexe "**[6.2](#page-27-1) [Déclarer un certificat SSL dans la JVM SAP - Exemple](#page-27-1)**".

**Remarque** : si la plate-forme BOE est déployée en cluster, le certificat doit être déclaré sur chaque nœud du cluster.

· Redémarrer le service Tomcat BOE.

**Remarque** : si la plate-forme BOE est déployée en cluster, redémarrer le service Tomcat de chaque nœud Tomcat du cluster.

· Redémarrer le service BOE Service Intelligence Agent (SIA).

**Remarque** : si la plate-forme BOE est déployée en cluster, redémarrer le SIA de chaque nœud du cluster.

· Déclarer l'URL https lors de la déclaration de l'élément personnalisé Galigeo. Le test doit maintenant passer.

## <span id="page-19-0"></span>**2.8 Activer les APIs WebI (BI4.2 SPs et Patches depuis septembre 2019)**

Galigeo for WebI eXeprience s'appuie sur les APIs BOE pour inclure les cartes Galigeo dans les rapports WebI.

Les règles de sécurité pour accéder à ces APIs BOE sont continûment renforcées par SAP, ce qui conduit à des changements dans les SPs et/ou patches BI 4.2 mis à disposition depuis septembre 2019.

Exemples :

- · SAP BI 4.2 SP6 patch11 (23/10/2019), patch12 (09/12/2019), etc.
- · SAP BI 4.2 SP7 patch5 (05/09/2019), patch6 (11/10/2019), etc.
- · SAP BI 4.2 SP8 (24/02/2020), patch1 (10/04/2020), etc.

Les APIs BOE ne sont plus accessibles par défaut dans ces SPs et/ou patches et nécessitent un procédure spécifique pour être activées.

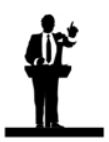

L'activation des APIs WebI n'est pas nécessaire avec la version SAP BI 4.3.

Les étapes de la procédure sont données ci-dessous.

**Remarque**: il y a un bug dans le processus BOE d'ajout d'une extension externe qui conduit au message "HTTP Status 500 ....". Mais le processus d'ajout est tout de même correctement effectué.

- Se connecter à la CMC BOE
- · Naviguer jusqu'à "Utilisateurs et groupes" > clic droit sur le groupe "Tout le monde" > Menu personnalisation > panneau des Extensions
- · Cliquer sur [Ajouter...] pour ouvrir la fenêtre "Ajouter l'extension externe" et ajouter l'extension "Galigeo Enable WebI APIs", en renseignant les paramètres suivants :
	- o **URL d'extension**: **http(s)://<SERVER>:<PORT>/Galigeo/extension/ Galigeo/wiapi/wiapi.json**
	- o Laisser les autres paramètres à leur valeur par défaut

**Remarque** : Le début de l'URL (en vert) est correspond à celle déclarée dans la section "Éléments personnalisés". Exemple:

Si l'URL de l'élément personnalise Galigeo est:

#### **https://my.organization.com/Galigeo**

Alors l'URL de l'extension externe est:

#### **https://my.organization.com/Galigeo/extension/Galigeo/wiapi/wiapi.json**

- · Clqiuer sur [OK] (*le message "HTTP Status 500...." devrait apparaître*)
- · Cliquer sur [Enregistrer] en bas à droite du panneau "Extensions", "Galigeo Eanble WebI

APIs" apparaît dans la liste des extensions disponibles

· Cocher la case "Galigeo Enable WebI APIs" et cliquer à nouveau sur [Enregistrer]. L'accès aux APIs BOE est désormais activé pour le groupe "Tout le monde".

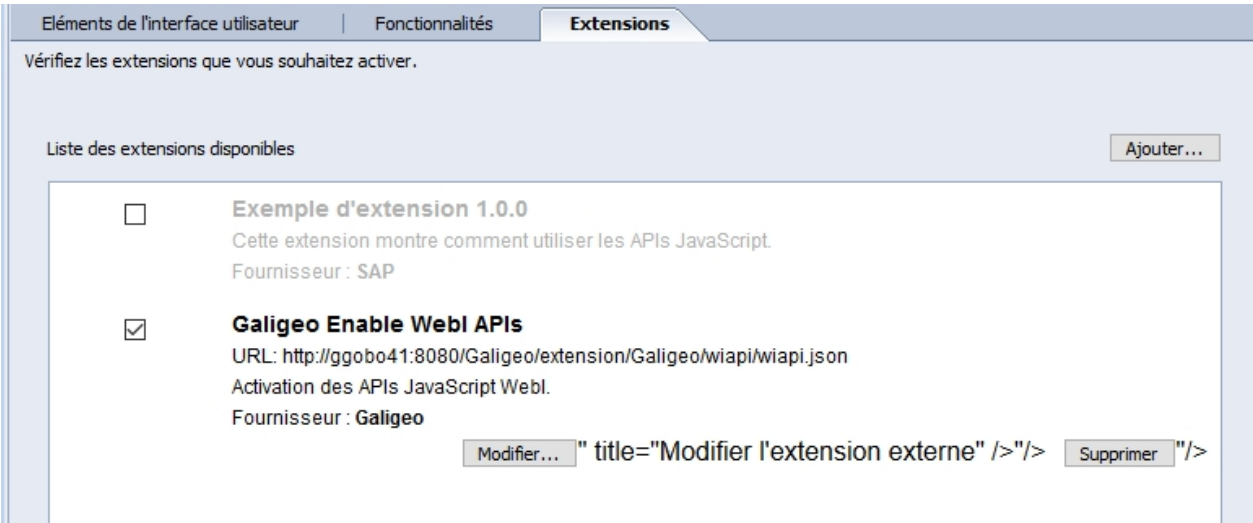

## <span id="page-21-0"></span>**2.9 Serveur Web frontal**

Si l'accès, depuis les postes clients, au portail SAP BI launch pad passe par un serveur web frontal, il est nécessaire que l'accès à l'application Galigeo passe également par ce serveur frontal.

Cela afin d'éviter que certaines fonctionnalités - impression, géorapports - de l'application Galigeo soient bloquées pour des raisons de sécurités (cross-domain).

Dans ce cas, on doit déclarer l'URL client [Galigeo](#page-25-0) dans la console Galigeo Administratio[n >](#page-25-0) [Paramètres techniques](#page-25-0) > Menu "Proxy" > paramètre "External URL".

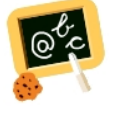

Par exemple, si l'URL client d'accès au BI launch pad est:

#### **http(s)://my.organization.com/BOE/BI**

alors l'URL client d'accès à l'application Galigeo doit être:

#### **http(s)://my.organization.com/Galigeo**

que l'on déclare dans la [Galigeo](#page-25-0) Administration > Menu "Proxy" > paramètre "External URL"

## <span id="page-21-1"></span>**2.10 Déploiement en cluster**

Galigeo peut être déployé dans un cluster composé de plusieurs serveurs Tomcat BO visibles au travers d'un même serveur web frontal en charge du load balacing.

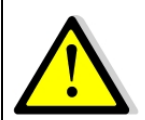

**L'outil de Territory Management, qui fait l'objet d'une licence à part, ne supporte pas le déploiement en cluster.**

Dans un déploiement en cluster, on a :

- · **Une webapp Galigeo.war par serveur Tomcat**.
- · **Un seul et même répertoire <GALIGEO\_HOME> partagé entre toutes les webapps Galigeo**.
	- o Cela peut être fait, par exemple, en montant le même disque réseau sur chacun des serveurs.
	- o On veille à ce que le chemin vers le répertoire <GALIGEO\_HOME> soit le même sur chacun des serveurs. *Exemple*: Z:\applications\Galigeo
	- o Chaque utilisateur Tomcat doit avoir les droits RW sur le <GALIGEO\_HOME> partagé et ses sous-dossiers et fichiers.

#### **Les étapes d'installation / configuration sont les suivantes**:

**NB**: On décrit ci-dessous le partage, entre toutes les webapps Galigeo, d'un seul et même répertoire physique <GALIGE\_HOME> via le montage d'un disque réseau. Il y a d'autres manières de faire, par exemple en utilisant des liens symboliques.

- · **0 Pré-requis**: **sur chaque serveur Tomcat, le même disque réseau a été monté** et pointe vers le même serveur réseau.
	- o *Exemple*: **le disque réseau** "**Z:**" **pointant vers** le même emplacement réseau, "**\**

#### **\<NAS\_SERVER>\"**

- · **1 Sur chaque serveur Tomcat BOE on déroule un installation classique** voir paragraphes 2.2 à 2.5 ci-dessus - **avec un point d'attention lors de la finalisation de l'installation**, cf. paragraphe ["2.6 Finaliser l'installation"](#page-17-0):
	- o **On choisit, sur chaque serveur Tomcat, le même un répertoire <GALIGEO\_HOME> sur le disque réseau**.
	- o *Exemple*: sur chaque serveur Tomcat le répertoire <GALIGEO\_HOME> est défini à "Z:\applications\Galigeo"
	- o *Remarque*: le "vrai" chemin réseau correspondant à l'exemple ci-dessus est "\ \<NAS\_SERVER>\applications\Galigeo"
- · **2 Déclarer le service Galigeo dans la CMC BO: pour l'URL du service Galigeo on utilise celle du point d'entrée unique**, qui correspond à l'URL client servie par le serveur web frontal. *Exemple*:
	- o Nom du service: Galigeo
	- o **URL du service**: **http(s)://my.organization.com/Galigeo**
	- o *Remarque*: chaque serveur Tomcat BOE et chaque <SERVER>.AdaptiveProcessingServer (core et visualisation pour un APS splitté) doit avoir accès à l'URL Galigeo frontale, définie ci-dessus.
- · **3 Déclarer l'URL Galigeo client / frontale** (ex: http(s)://my.organization.com/Galigeo) **dans Galigeo Administration**: voir le paragraphe ["2.9 Serveur Web frontal](#page-21-0)".

# <span id="page-23-0"></span>**Chapitre 3 : Mettre à jour une installation existante**

#### **La procédure se déroule sur le serveur BOE**.

On est dans le cas de figure où la webapp Galigeo est déjà déployée dans le serveur Tomcat BOE servant le portail BI Launchpad.

**<BOE\_TOMCAT\_HOME>** désigne le chemin jusqu'au répertoire racine du serveur Tomcat BO.

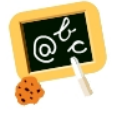

**Exemple** de chemin <BOE\_TOMCAT\_HOME> : Windows: **D:\BOBI42\tomcat\**

- · Arrêter le service Tomcat BO
- Naviguer jusqu'au répertoire <GALIGEO\_HOME>/config (ex: D:\products\galigeo\config) et **désactiver l'actuel fichier config.json en le renommant** par exemple **en config.json.old.** Le nouveau fichier config.json est automatiquement régénéré lors du premier affichage d'une carte. Si l'ancien fichier a été personnalisé (ex: basemaps), on reportera les éléments personnalisés dans le nouveau fichier
- Naviguer jusqu'au répertoire <BOE\_TOMCAT\_HOME>/webapps (ex: D:\products\BOBI4 \Tomcat\webapps\) et **supprimer** ou **déplacer** dans un répertoire de sauvegarde autre que webapps les éléments suivants :
	- o Dossier **Galigeo**
	- o Fichier **Galigeo.war**
- · C**opier la nouvelle webapp Galigeo.war** vers le répertoire **<BOE\_TOMCAT\_HOME>/ webapps**
- · **Vider le cache Tomcat** : naviguer jusqu'au répertoire **<BOE\_TOMCAT\_HOME>/work/ Catalina/localhost/** et supprimer le répertoire **Galigeo**
- · Redémarrer le service Tomcat BOE.

# <span id="page-24-0"></span>**Chapitre 4 : Désinstaller Galigeo**

**La procédure se déroule sur le serveur BOE**.

<**GALIGEO\_HOME>** désigne le chemin jusqu'au répertoire d'installation de Galigeo.

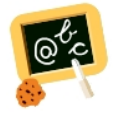

**Exemple** de chemin <**GALIGEO\_HOME>** : Windows: **D:\products\galigeo** Unix / Linux : **/products/galigeo**

**<BOE\_TOMCAT\_HOME>** désigne le chemin jusqu'au répertoire racine du serveur Tomcat BO.

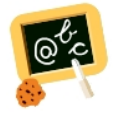

**Exemple** de chemin **<BOE\_TOMCAT\_HOME>** : Windows: **D:\BOBI42\tomcat\**

- · Arrêter le service Tomcat BOE
- · **Sauvegarder l'actuel répertoire <GALIGEO\_HOME> et tout son contenu**
- · Supprimer le répertoire <**GALIGEO\_HOME>**
- · Naviguer jusqu'au répertoire **<BOE\_TOMCAT\_HOME>/webapps** (ex:D:\BOBI42\tomcat \webapps\) et **supprimer** les éléments suivants :
	- o Dossier **Galigeo**
	- o Fichier **Galigeo.war**
- · **Vider le cache Tomcat** : naviguer jusqu'au répertoire **<BOE\_TOMCAT\_HOME>/work/ Catalina/localhost/** et supprimer le répertoire **Galigeo**
- · Redémarrer le service Tomcat BOE
- · Supprimer ou désactiver la déclaration du service Galigeo dans la CMC BOE

# <span id="page-25-0"></span>**Chapitre 5 : Galigeo Administration**

La gestion de l'application Galigeo; utilisateurs, enrichissement du catalogue de données cartographiques, license, etc ; se fait via la console d'administration Galigeo. Se reporter au "chapitre 2 - Galigeo Administration" du guide d'utilisation Galigeo.

L'url d'appel de Galigeo Administration est la suivante :

**http://<BOE\_TOMCAT\_SERVER>:<BOE\_TOMCAT\_PORT>/Galigeo/**

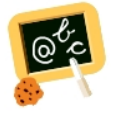

**http://boe-srv:8080/Galigeo/**

# <span id="page-26-0"></span>**Chapitre 6 : Annexes**

Dans ce chapitre :

[Backup du Galigeo Home](#page-27-0) [Déclarer un certificat SSL dans la JVM SAP - Exemple](#page-27-1)

## <span id="page-27-0"></span>**6.1 Backup du Galigeo Home**

#### **La procédure se déroule sur le serveur BOE.**

<**GALIGEO\_HOME>** désigne le chemin jusqu'au répertoire d'installation de Galigeo

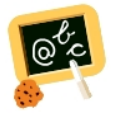

**Exemple** de chemin <**GALIGEO\_HOME>** : Windows: **D:\products\galigeo**

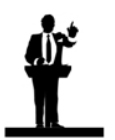

La sauvegarde du référentiel Galigeo nécessite l'arrêt / relance du service Tomcat.

- · Arrêter le service Tomcat BOE
- · **Sauvegarder le répertoire <GALIGEO\_HOME> et tout son contenu**
- Redémarrer le service Tomcat BOE

## <span id="page-27-1"></span>**6.2 Déclarer un certificat SSL dans la JVM SAP - Exemple**

The best way to declare an SSL certificate in the SAP JVM is to involve the security team of the organization as they have the knowledge of the different kind of certificates they have generated for a given server or domain.

To help we give here some guidelines (adapted from https://help.sap.com/ viewer/8b89e8119e044fb09357906b154afaf1/8.0/en-US/ cb2aca0358bb41899386a3cbe676dea6.html).

Your Security Authority should have provide you an intermediary certificate file usually with the ".pem" extension (distinct from the one declared in Tomcat). Example : bo4-my.organization.com\_CER.pem

In the following guidelines we assume that <SAP\_BOE\_HOME> is E:\SAP BusinessObjects

· Copy "bo4-my.organization.com\_CER.pem" into folder

"E:\SAP BusinessObjects\SAP BusinessObjects Enterprise XI 4.0\win64\_x64\sapjvm\jre\lib \security"

- · Open a DOS Command Prompt window
- · Move to "E:\SAP BusinessObjects\SAP BusinessObjects Enterprise XI 4.0\win64\_x64 \sapjvm\jre\lib\security" :

> cd "E:\SAP BusinessObjects\SAP BusinessObjects Enterprise XI 4.0\win64\_x64\sapjvm\jre \lib\security"

- · Backup the default JVM keystore cacerts:
- > copy cacerts cacerts.original
- · Declare the certificate into the JVM keystore:

> "E:\SAP BusinessObjects\SAP BusinessObjects Enterprise XI 4.0\win64 x64\sapjvm\jre\bin \keytool" -import -alias <local certificate name> -file <certificate file> -keystore cacerts Example:

"E:\SAP BusinessObjects\SAP BusinessObjects Enterprise XI 4.0\win64\_x64\sapjvm\jre\bin \keytool" -import -alias my.organization.com\_CER -file bo4-my.organization.com\_CER.pem keystore cacerts

You will be prompted for the keystore password. The default password is: **changeit**

You will be prompted to trust the certificate. Answer is: **yes**

If adding the certificate is successful, you will get something like: **Certificate was added to keystore**